Cod. meccanografico: REPC030008 Prot. n 2880 del 23-04-2021 - Tit. V 4<br>Curriculum dello<br>Curriculum dello

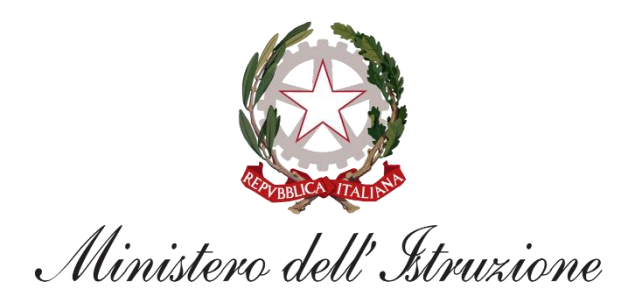

# urriculum dello Itudente

**FAQ**

*Per lo studente*

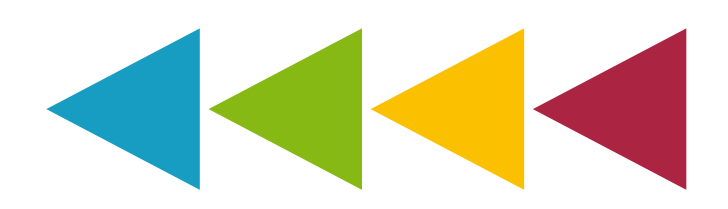

#### **Indice**

### **CARATTERE GENERALE**

- **1.1. Che cos'è il** *Curriculum dello studente***?**
- **1.2. Come è strutturato il** *Curriculum dello studente***?**
- **1.3. Quali sono i benefici derivanti dall'introduzione del** *Curriculum dello studente***?**
- **1.4. Quali sono i principali passaggi del processo di predisposizione del**  *Curriculum***?**

## **UTILIZZO DELLA PIATTAFORMA | COME ACCEDERE**

- **2.1. In che modo posso accedere alla piattaforma** *Curriculum dello studente***?**
- **2.2. Come posso ottenere le credenziali di accesso?**
- **2.3. Ho effettuato la registrazione all'area riservata del Ministero dell'Istruzione per altri servizi, posso usare le stesse credenziali?**

## **UTILIZZO DELLA PIATTAFORMA | QUALI ATTIVITA' SVOLGERE**

- **3.1. Quali attività posso svolgere all'interno della piattaforma per completare il mio** *Curriculum***?**
- **3.2. Come posso consultare le informazioni presenti nella parte prima del**  *Curriculum***?**
- **3.3. Come posso consultare le informazioni presenti nella parte seconda del**  *Curriculum***?**
- **3.4. Cosa devo fare se sono presenti delle informazioni incomplete o inesatte nella prima e nella seconda parte del** *Curriculum***?**
- **3.5. Come posso inserire informazioni sulle certificazioni e sulle attività extrascolastiche nella seconda e terza parte del** *Curriculum***?**
- **3.6. Cosa succede se non inserisco informazioni per tutte o qualcuna delle sezioni presenti nella parte terza del** *Curriculum***?**
- **3.7. Fino a quando posso operare all'interno della piattaforma?**
- **3.8. A cosa serve la funzione "Visualizza anteprima"?**
- **3.9. Come posso scaricare una versione del** *Curriculum***?**
- **3.10. Posso scaricare in qualsiasi momento il** *Curriculum***?**
- **3.11. Qual è la funzione per scaricare il** *Supplemento Europass al Certificato***?**
- **3.12. Sono un candidato esterno, quando posso cominciare a compilare il**  *Curriculum***?**

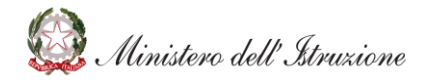

Cod. meccanografico: REPC030008 Prot. n 2880 del 23-04-2021 - Tit. V 4

**3.13. Sono un candidato esterno, come è possibile integrare informazioni non presenti nella parte prima e seconda del** *Curriculum***?**

urriculum dello  $\Delta$ tudente

#### **CHIARIMENTI TEMATICI**

**4.1 Quali informazioni è opportuno valorizzare all'interno della parte terza del**  *Curriculum***?**

**4.2 Quali informazioni posso inserire sotto la voce "***Attività professionali***"?**

**4.3 Quali informazioni posso inserire sotto la voce "***Attività culturali e artistiche***"?**

**4.4 Quali informazioni posso inserire sotto la voce "***Attività musicali***"?**

**4.5 Quali informazioni posso inserire sotto la voce "***Attività sportive***"?**

**4.6 Quali informazioni posso inserire sotto la voce "***Attività di cittadinanza attiva e di volontariato***"?**

**4.7 Quali informazioni posso inserire sotto la voce "***Altre attività***"?**

**4.8 Sono in possesso di un altro diploma di istruzione secondaria, devo riportarlo nel** *Curriculum***?**

**4.9 Ho sostenuto esami di idoneità o integrativi, devo segnalarli nel**  *Curriculum***?**

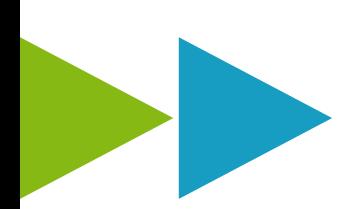

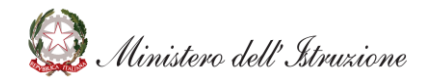

Cod. meccanografico: REPC030008 Prot. n 2880 del 23-04-2021 - Tit. V 4<br>Curriculum dello<br>Curriculum dello

#### **CARATTERE GENERALE**

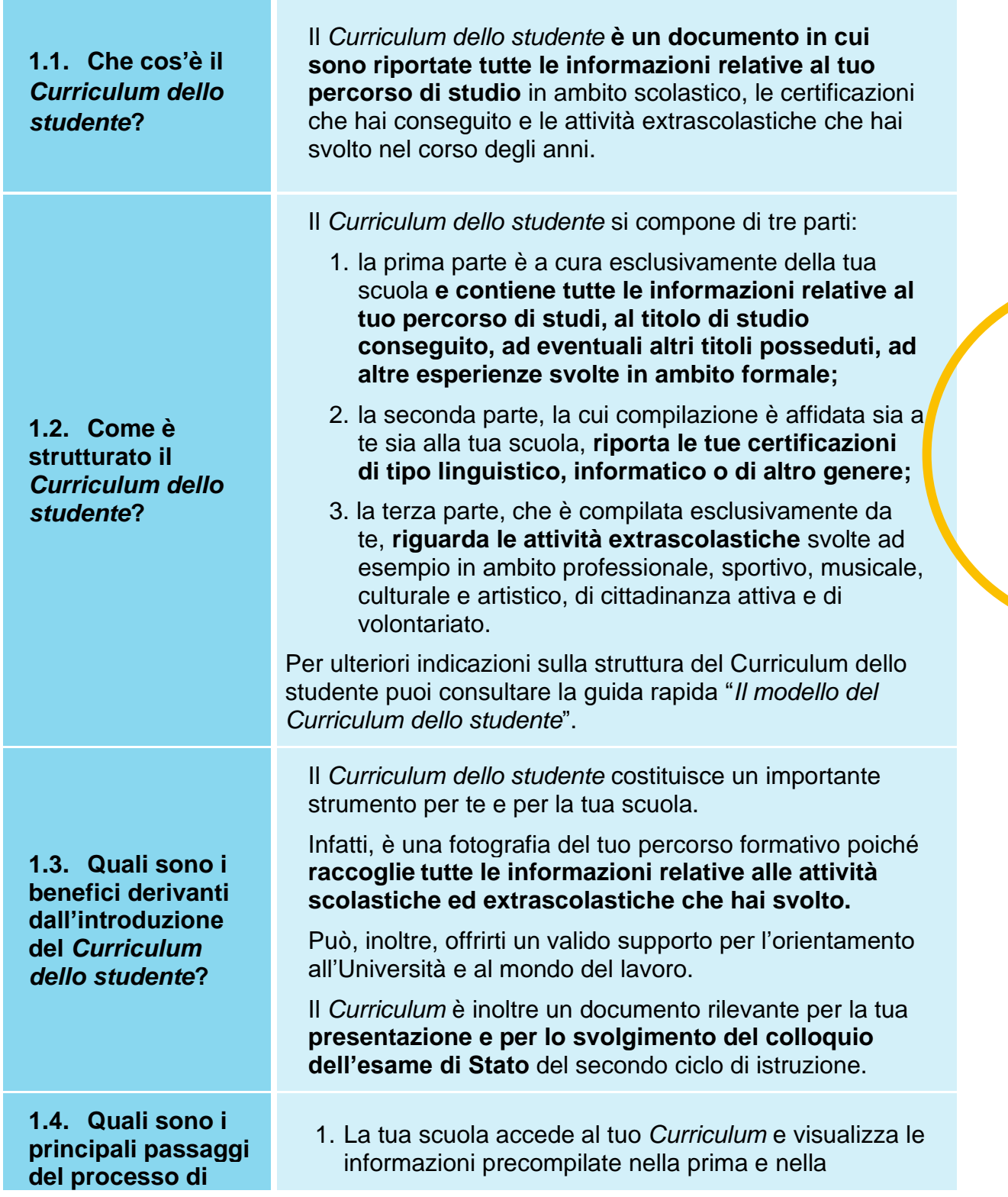

Ministero dell'Istruzione

#### **predisposizione del**  *Curriculum***?**

seconda parte, su cui può apportare eventuali integrazioni.

- 2. Accedendo alla piattaforma *Curriculum dello studente*, puoi **visualizzare le informazioni** presenti nella prima e seconda parte e puoi **provvedere ad inserire le informazioni di tua competenza**
- 3. La tua scuola, prima dell'esame di Stato, consolida il tuo *Curriculum* con tutte le informazioni presenti, incluse quelle relative al credito scolastico.
- 4. Durante l'esame di Stato, il tuo *Curriculum* è messo a disposizione della Commissione d'esame, che ne tiene conto durante lo svolgimento del colloquio.
- 5. Dopo l'esame, la tua scuola consolida definitivamente il tuo *Curriculum* collegandolo in maniera univoca al diploma tramite l'inserimento del numero identificativo di quest'ultimo.
- 6. Una volta consolidato, il *Curriculum* è messo a tua disposizione nella versione definitiva all'interno della piattaforma.

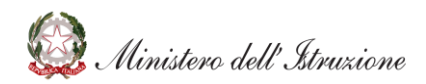

Cod. meccanografico: REPC030008 Prot. n 2880 del 23-04-2021 - Tit. V 4<br>Curriculum dello<br>Curriculum del Curriculum del Curriculum del Curriculum del Curriculum del Curriculum del Curriculum del Curriculum del Curriculum del

Per accedere alla piattaforma *Curriculum dello studente*

# **UTILIZZO DELLA PIATTAFORMA | COME ACCEDERE**

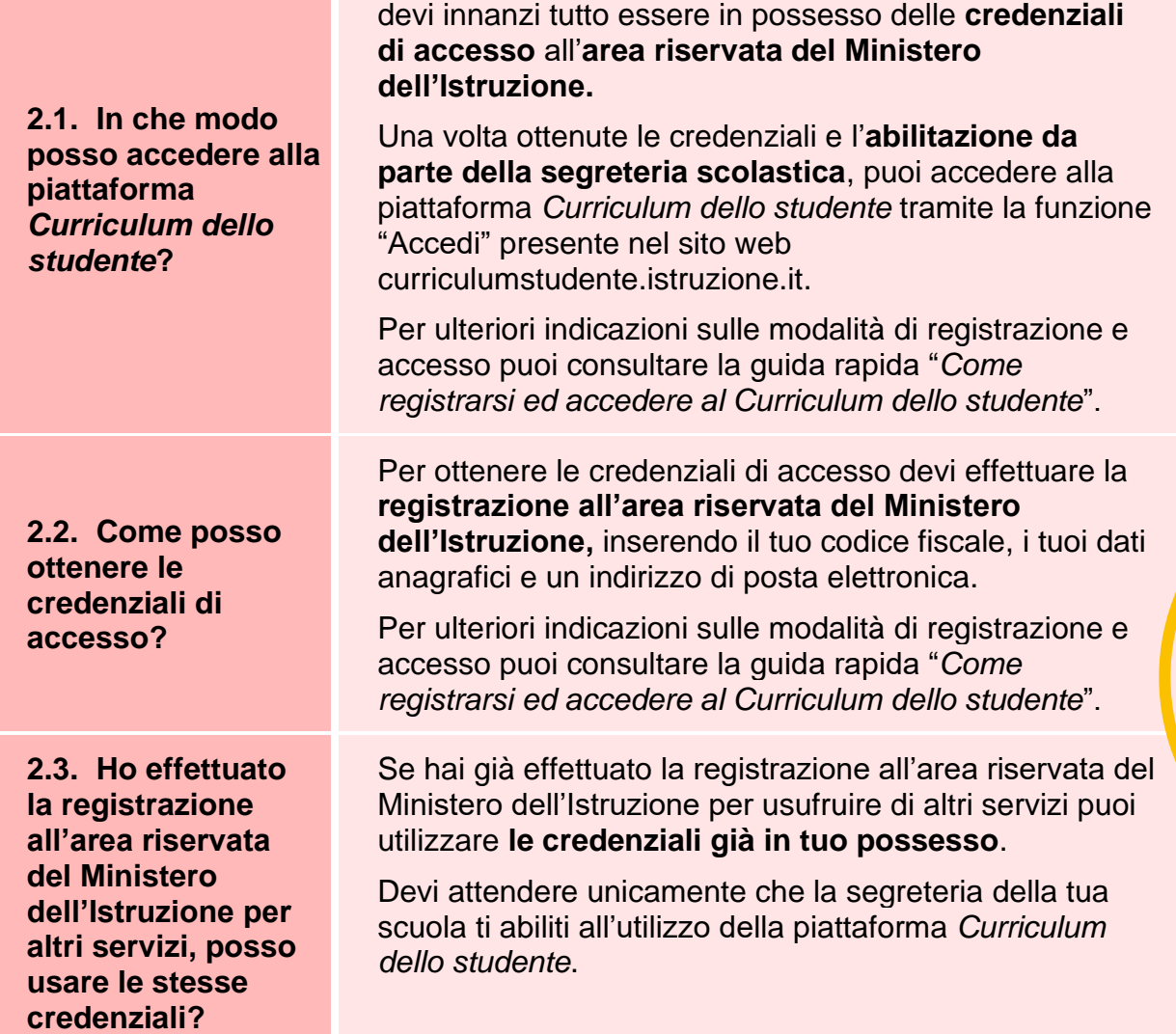

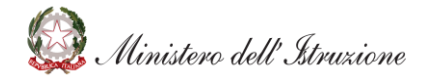

Cod. meccanografico: REPC030008 Prot. n 2880 del 23-04-2021 - Tit. V 4 $urriculum$   $delo$ 

#### **UTILIZZO DELLA PIATTAFORMA | QUALI ATTIVITA' SVOLGERE**

**Atudente** 

**3.1. Quali attività posso svolgere all'interno della piattaforma per completare il mio** *Curriculum***?** 

**3.2. Come posso consultare le informazioni presenti nella parte prima del** *Curriculum***?**

**3.3. Come posso consultare le informazioni presenti nella parte seconda del** *Curriculum***?**

Ministero dell'Istruzione

Prima di tutto, puoi **visualizzare le informazioni** relative al tuo percorso di studi e alle certificazioni nelle sezioni "Istruzione e formazione" e "Certificazioni".

Inoltre, puoi **inserire ulteriori certificazioni** in tuo possesso e/o **informazioni su attività extrascolastiche che hai svolto**, rispettivamente nelle sezioni "Certificazioni" e "Attività extrascolastiche".

Per ulteriori indicazioni sulle modalità di completamento del *Curriculum* puoi consultare la guida rapida "*Consulta e compila il tuo Curriculum*".

Dopo aver eseguito il log in, dalla home page della piattaforma accedi alla sezione **"Istruzione e formazione" cliccando su "Entra"** e visualizza l'elenco delle informazioni presenti nella parte prima del *Curriculum* e **relative al tuo percorso di studi.**

#### **Ricorda: non ti è possibile effettuare modifiche alle informazioni presenti in questa sezione**.

Per ulteriori indicazioni sulle modalità di completamento del *Curriculum* puoi consultare la guida rapida "*Consulta e compila il tuo Curriculum*".

Per visualizzare le **informazioni** presenti nella parte seconda del *Curriculum* **relative alle certificazioni**, dalla home page della piattaforma accedi alla sezione **"Certificazioni" cliccando su "Entra"**.

**Ricorda: non è possibile modificare o eliminare le certificazioni inserite dalla tua scuola. Puoi invece inserire ulteriori certificazioni linguistiche, informatiche o di altro tipo in tuo possesso.** 

Cod. meccanografico: REPC030008 Prot. n 2880 del 23-04-2021 - Tit. V 4<br>urriculum dello<br>UUCENTE

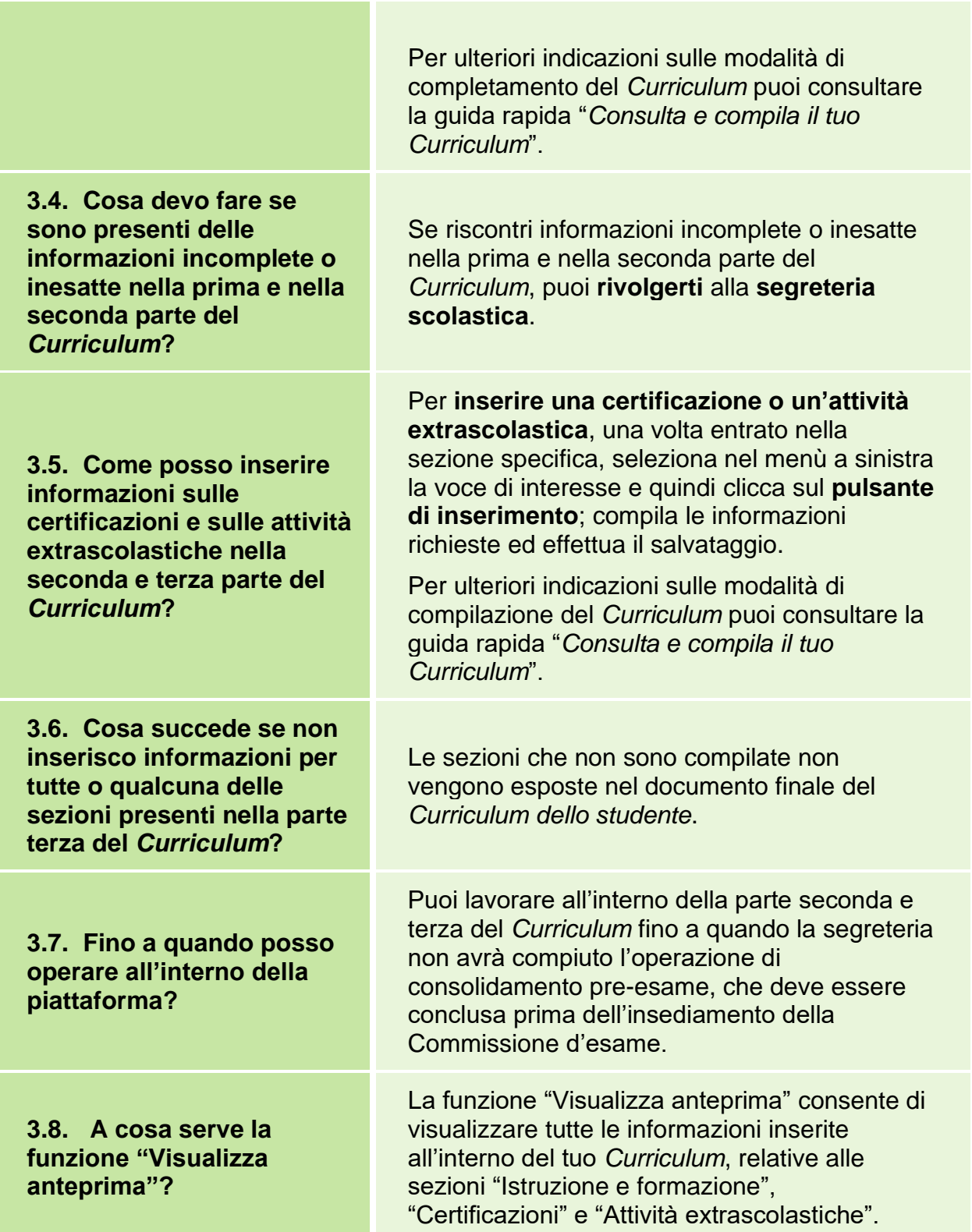

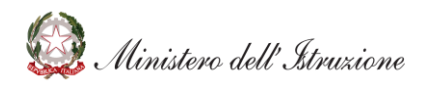

Cod. meccanografico: REPC030008 Prot. n 2880 del 23-04-2021 - Tit. V 4<br>Curriculum dello<br>Curriculum dello

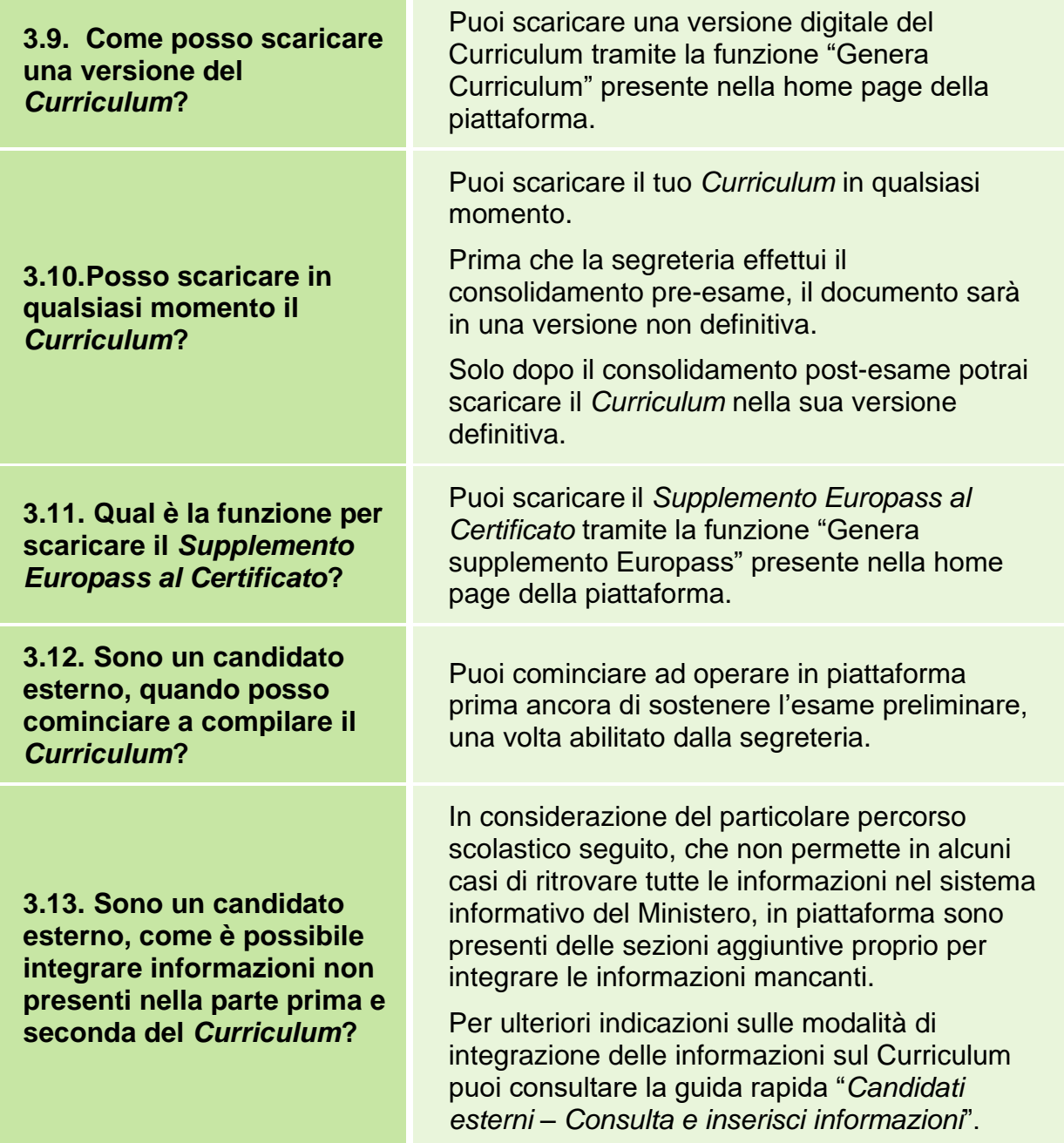

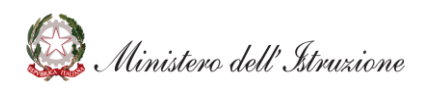

Cod. meccanografico: REPC030008 Prot. n 2880 del 23-04-2021 - Tit. V 4<br>urriculum dello<br>UUDente

### **CHIARIMENTI TEMATICI**

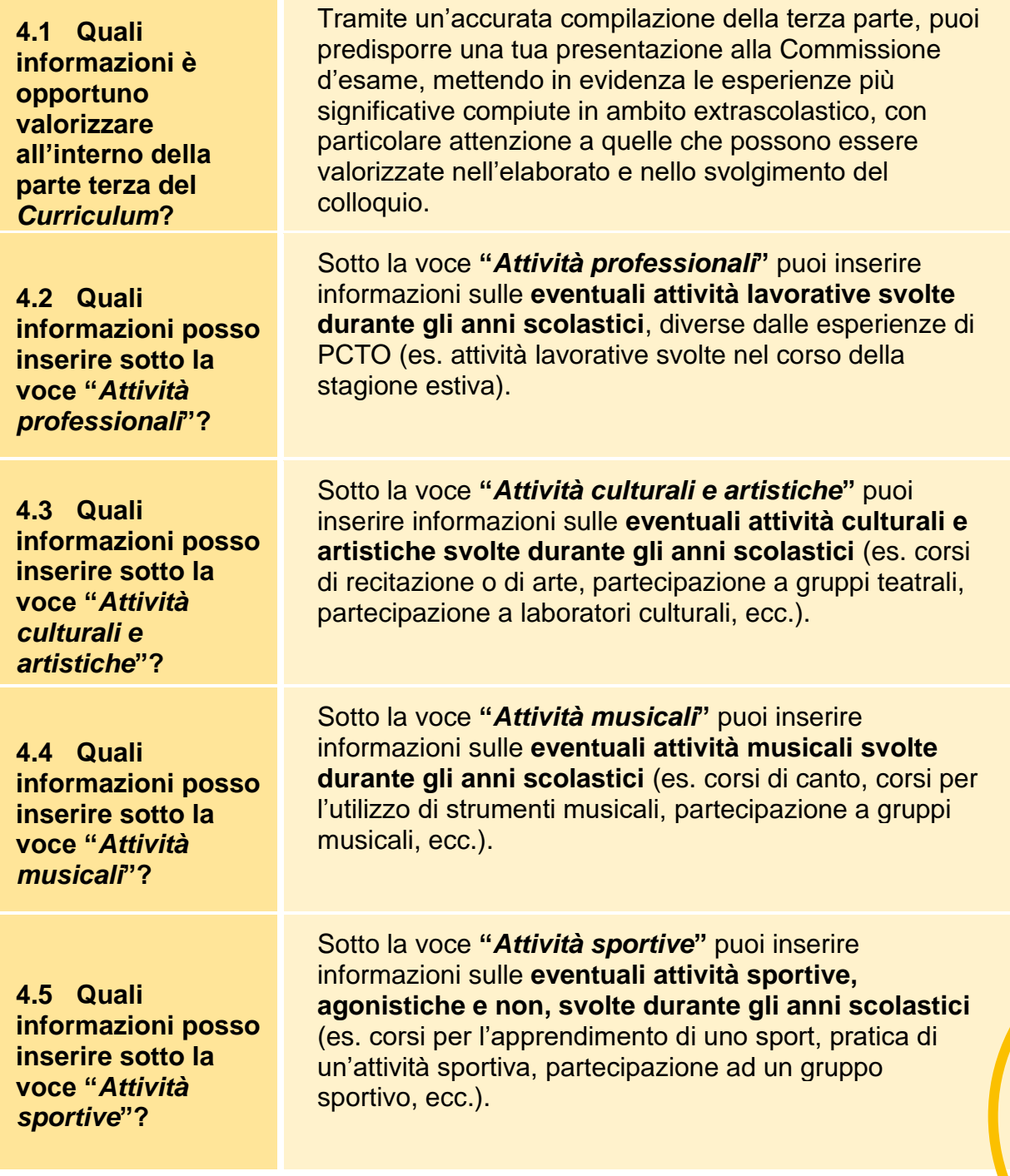

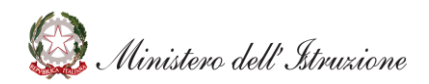

Cod. meccanografico: REPC030008 Prot. n 2880 del 23-04-2021 - Tit. V 4<br>urriculum dello<br>LUDENTE

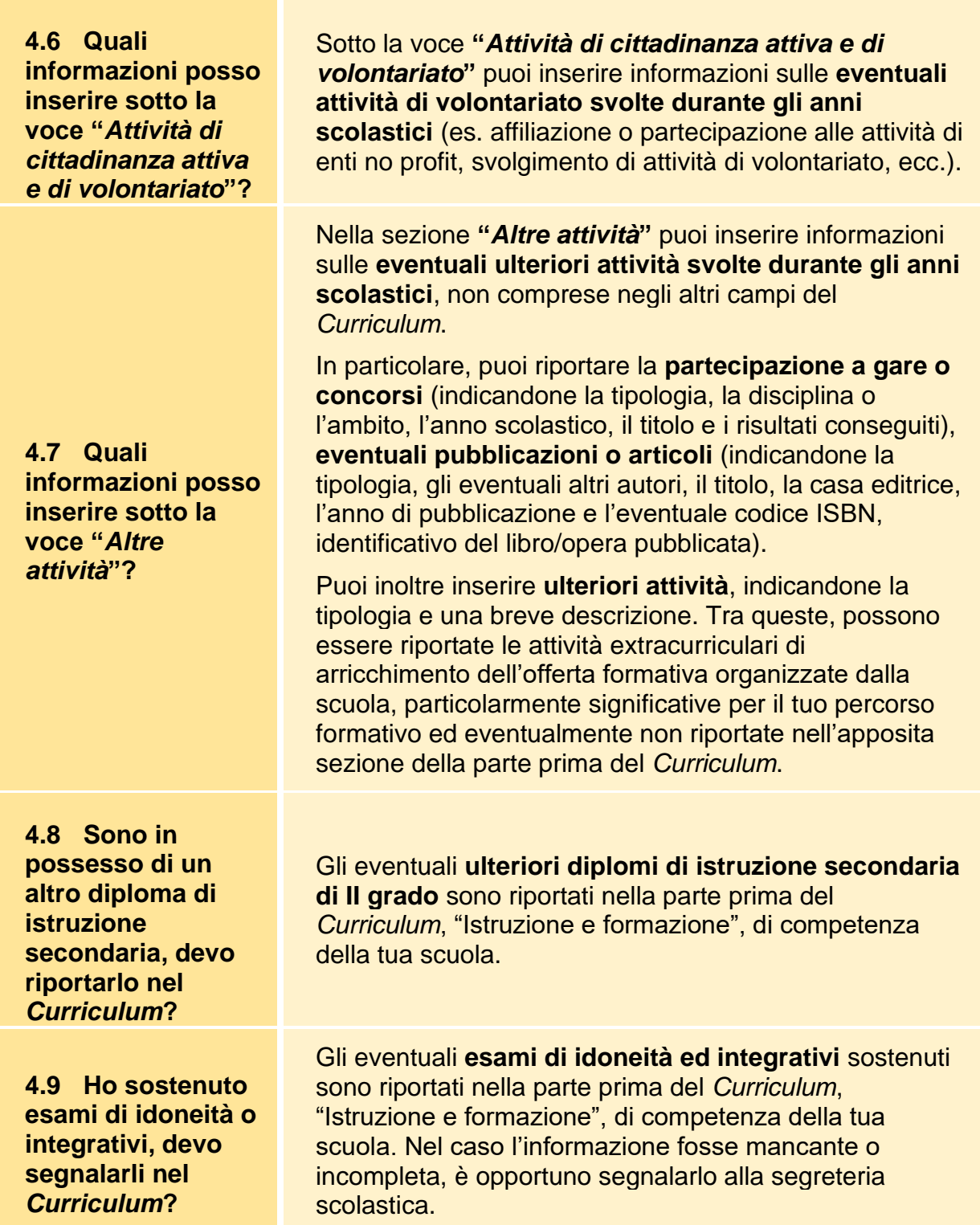

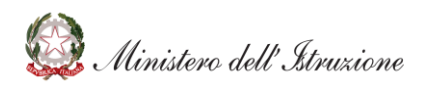